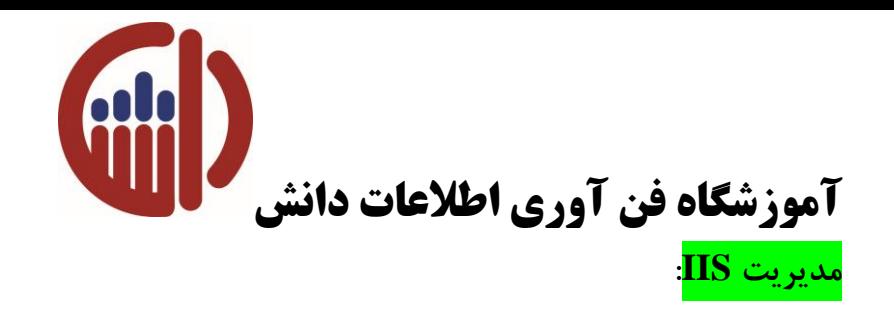

برای اجرای ابزار Manager IIS به مسیر زیر مراجعه نمائید

Start + Administrative tools + Internet Information Service ( IIS ) Manager

با اجرای این ابزار کنسول مدیریت IIS به شکل 8-4 نمایش داده می شود. **AL** Internet Information Services (IIS) Manager  $\overline{c_2}$   $\infty$  $\bullet$  $\|\mathbf{C}\|$  > Start Page File View Help **Connections** Internet Information Services 7 6. E 12 16. Application Server Manager Start Page MOSHKANI-BACKUP ( Application Pools **Recent connections Connection tasks** Online resources  $\overline{B}$  of Sites Connect to localhost IIS News and Information Name **IIS Downloads** Connect to a server... MOSHKANI-BACKUP Connect to a site... **IIS Forums** Connect to an application... TechNet **MSDN ASP.NET News** شکل 8-4 در این کنسول اولین بخش که نمایش داده می شود Page Start می باشد که در این فسمت بخش های متفاوتی مانند Tasks Connection و Resource Online برای شما وجود دارد. همان گونه که در شکل 9-4 مشاهده می نمائید در بخش Tasks Connection چندین گزینه وجود دارد.

**نویسنده: هادی مشکانی فراهانی**

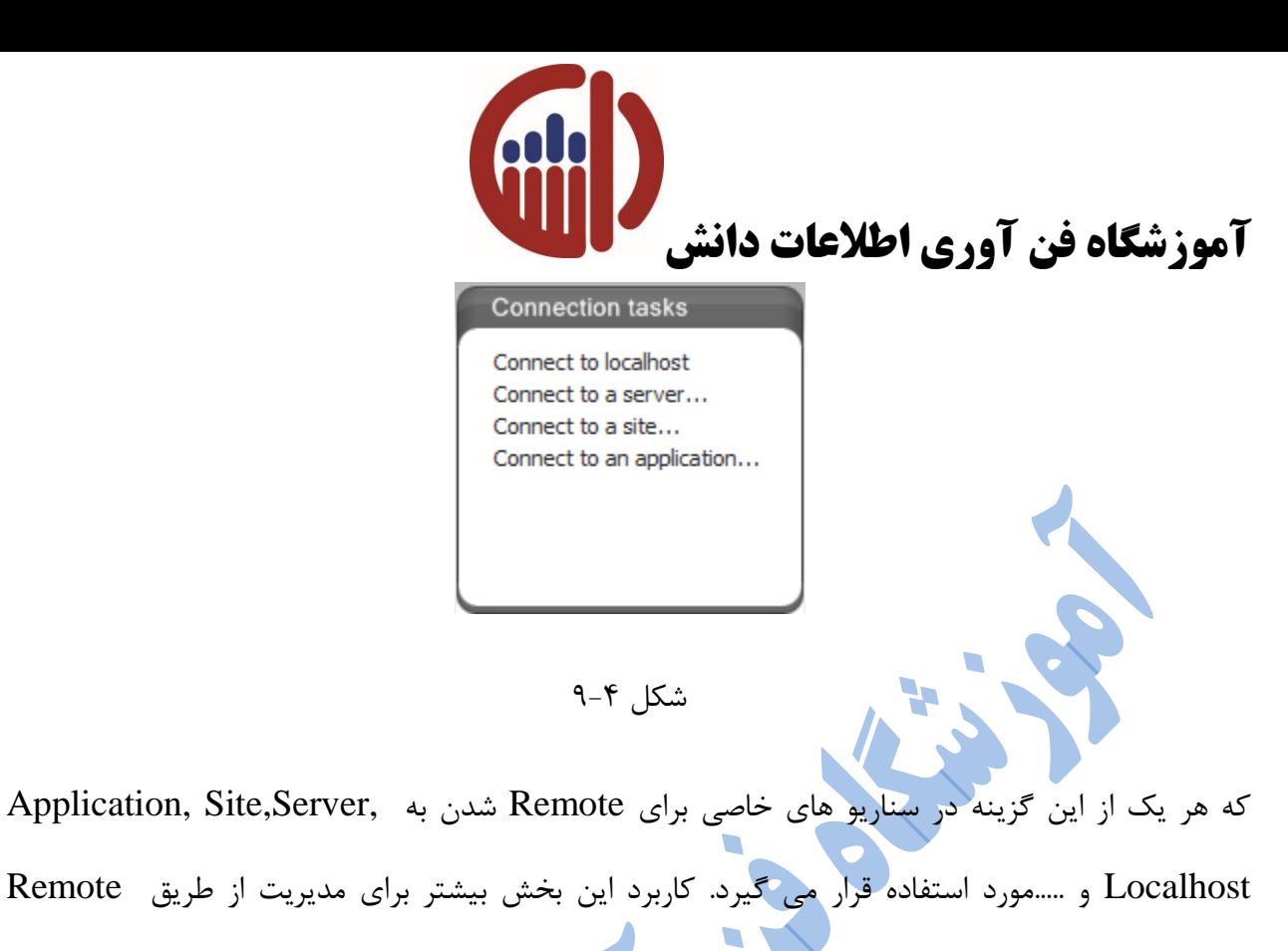

Management می باشد. به طور مثال می توانید توسط ابزار Site a to Connect در صورتی که کاربر

دارای مجوز برای این بخش باشد می تواند یک Web Site را مدیریت و تنظیمات آن را اعمال نماید.

هم چنین در بخش Resource Online چندین گزینه وجود دارد که در شکل 10-4 نمایش داده شده است.

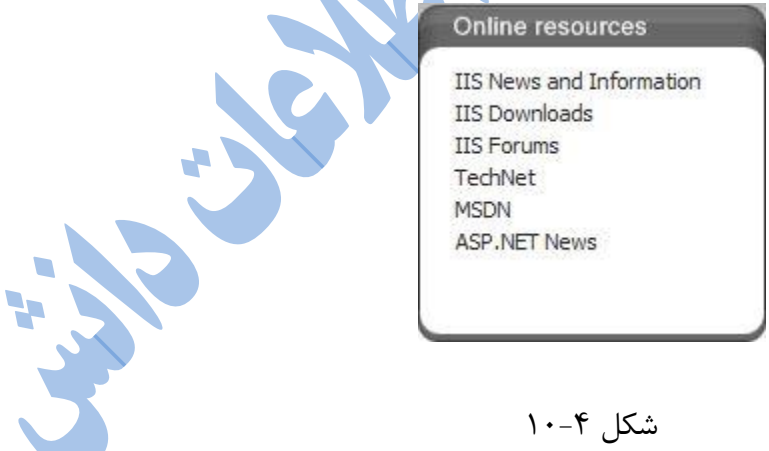

**نویسنده: هادی مشکانی فراهانی**

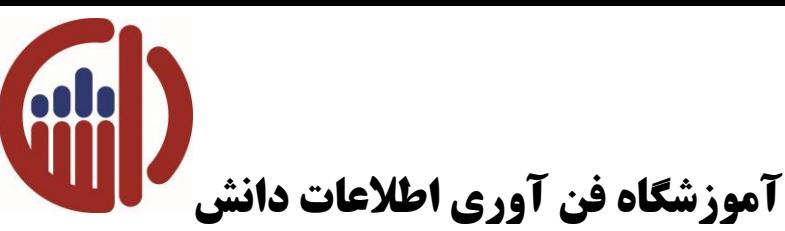

مشخص شده است.

این گزینه ها مختص به منابع آنالین می باشد که می توانید از این سایت ها یک سری Component ها و ماژول های جدیدی را از آنها دریافت کنید و می توانید بر روی IISManager نصب کنید. از طرف دیگر می توانید یک سری Information را در این خصوص مشاهده نمایید. یکی از سایت ها NET.IIS می باشد.

بخش اصلی تنظیمات شما در قسمت Level Server یا همان Localhost می باشد که در شکل 11-4

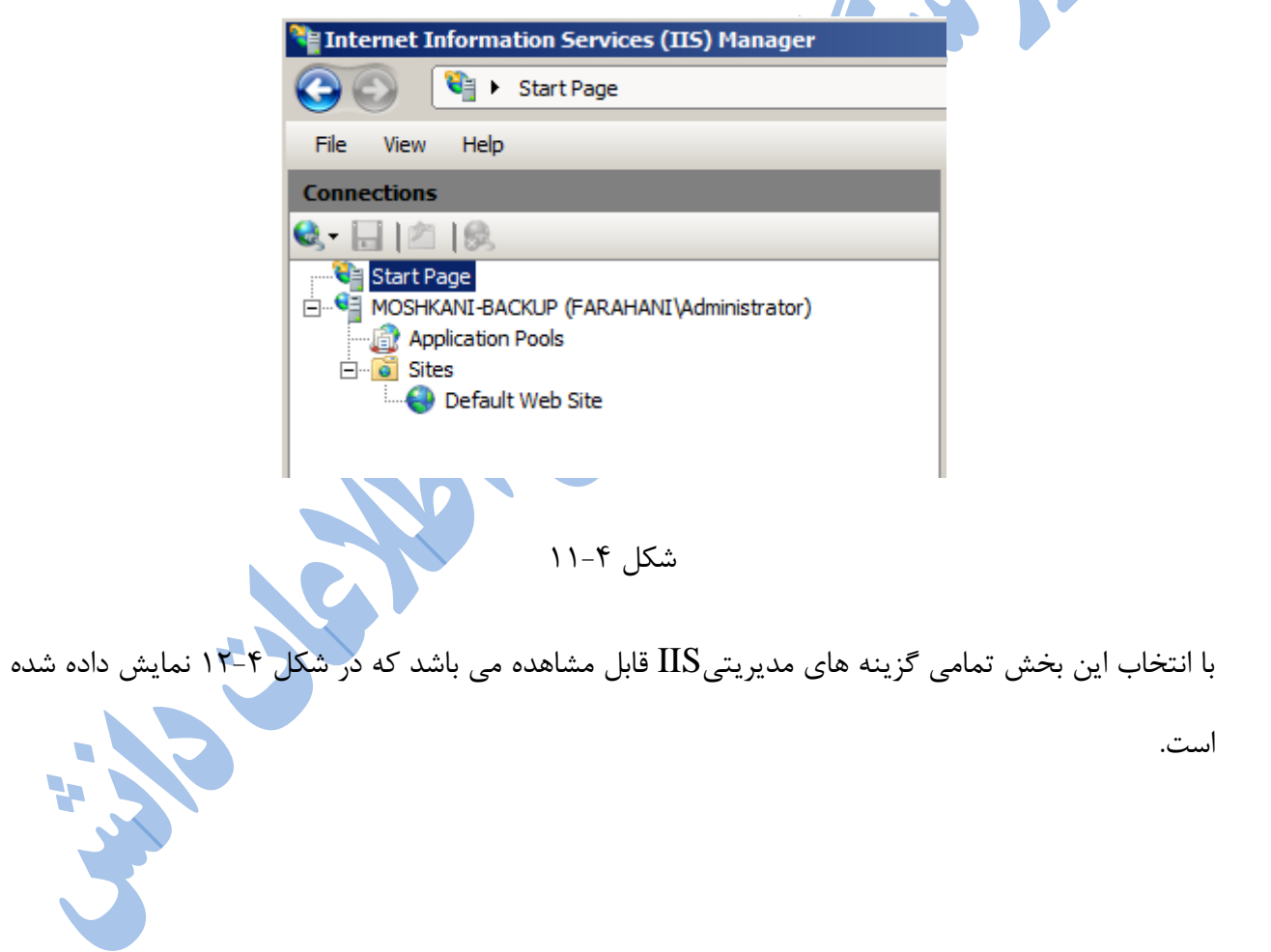

**نویسنده: هادی مشکانی فراهانی**

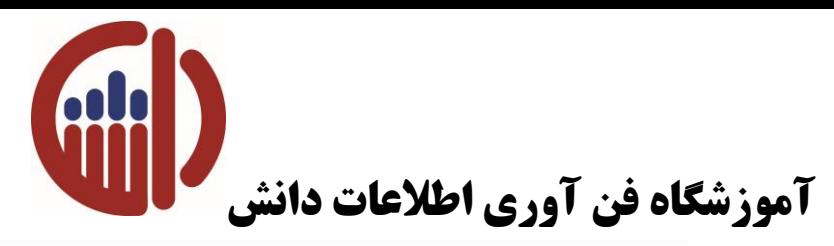

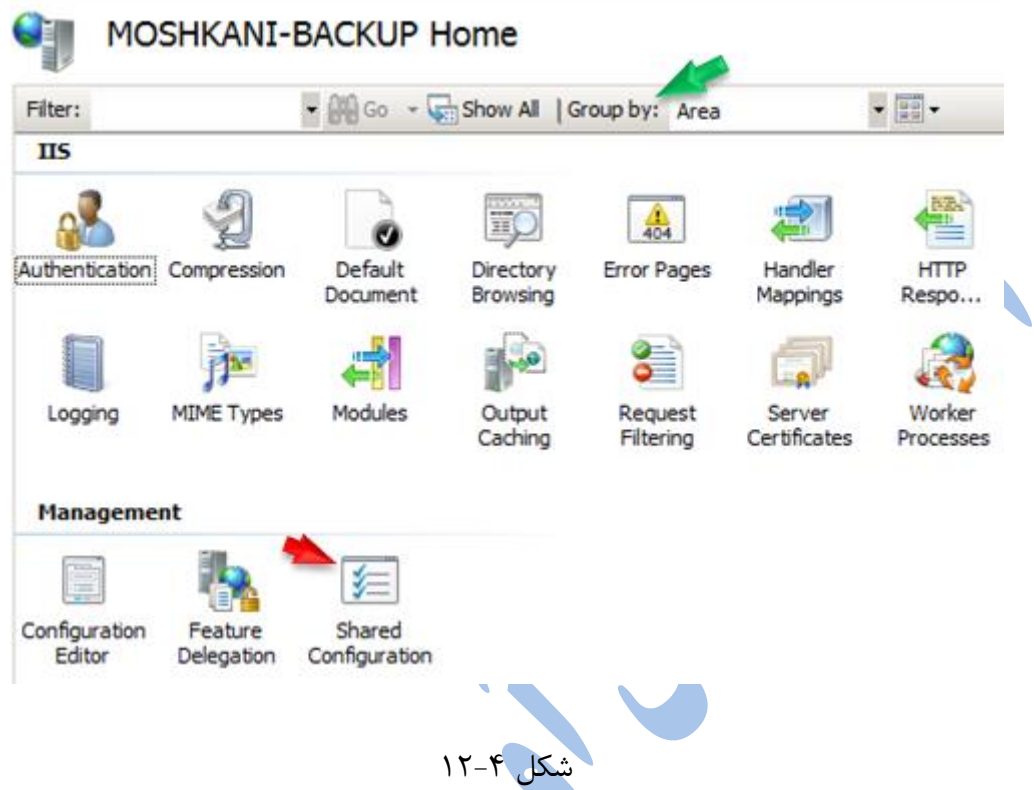

با استفاده از گزینه Group by که در شکل مشخص شده است می توانید نوع نمایش این ابزار ها را شخص نمایید. در سه حالت Category ,Area و Grouping No می توانیدنحوه نمایش این ابزارها را مشخص کنید که بهترین نوع نمایش حالت Area است. حالت دیگری که می توانید برای نمایش ابزارها به تفکیک عملکرد آنها استفاده کنید حالت Category می باشد که در این حالت ابزارهای IIS مطابق شکل 13-4 نمایش داده می شود.

**نویسنده: هادی مشکانی فراهانی**

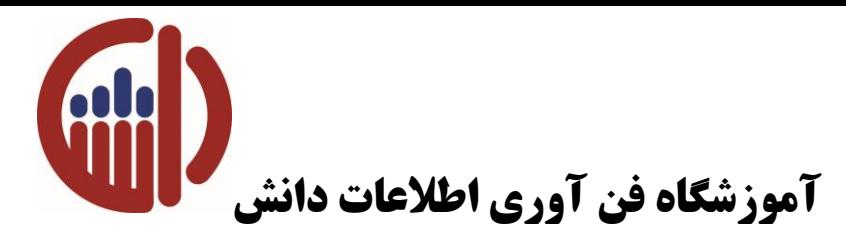

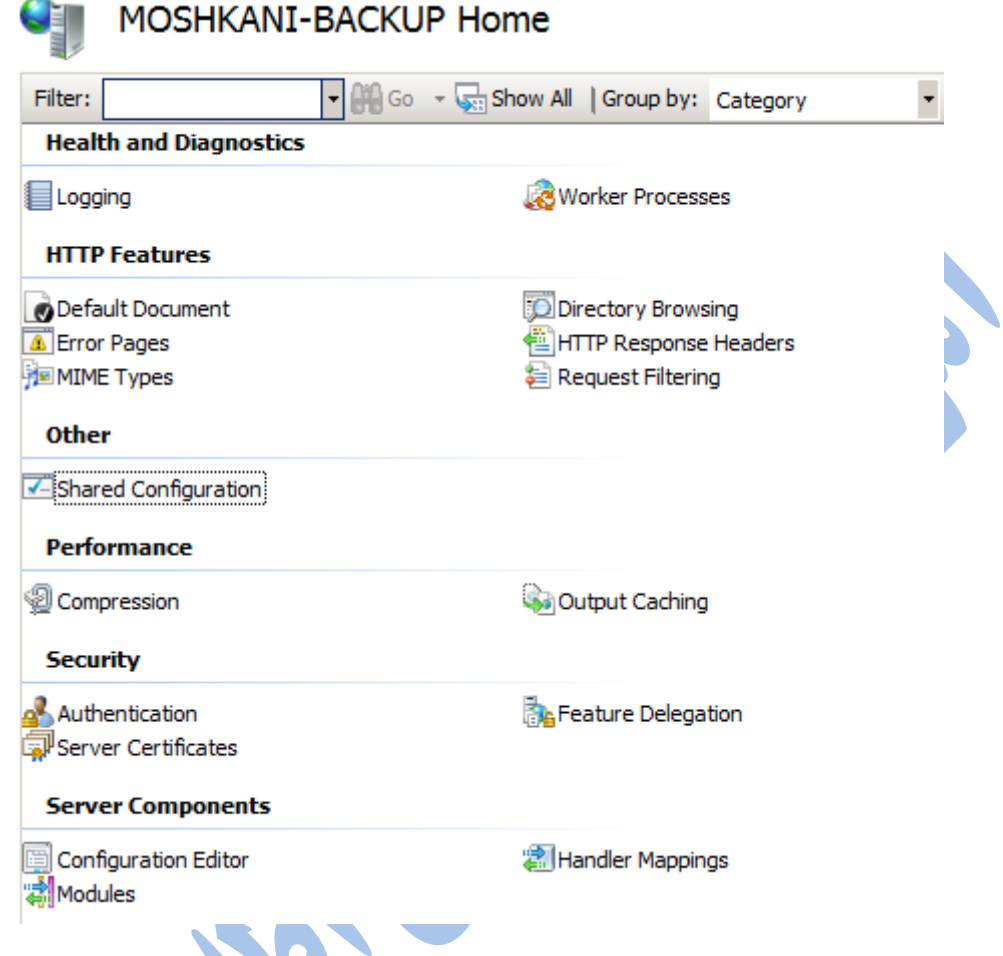

شکل 12-4

در این کنسول دو گزینه به نامه های Features و view Content وجود دارد که در صورت انتخاب View Content ابزارهای مدیریتی هر بخش را می توانید مشاهده کنید و توسط گزینه Features می **SP** توانید محتویات یا زیر شاخه های هر بخش را مشاهه کرد.

به این نکته توجه داشته باشید که بسیاری از تنظیماتی را که برای یک Site Webاعمال می کنید باید در بخش تنظیمات ServerLevel یا Localhostاعمال شود..

**نویسنده: هادی مشکانی فراهانی**

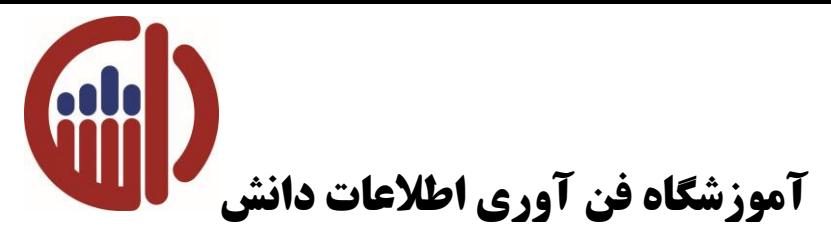

در کنسول مدیریت IIS شاخه دیگری به نام Pool Application وجود دارد که در شکل 13-4 مشخص شده است.

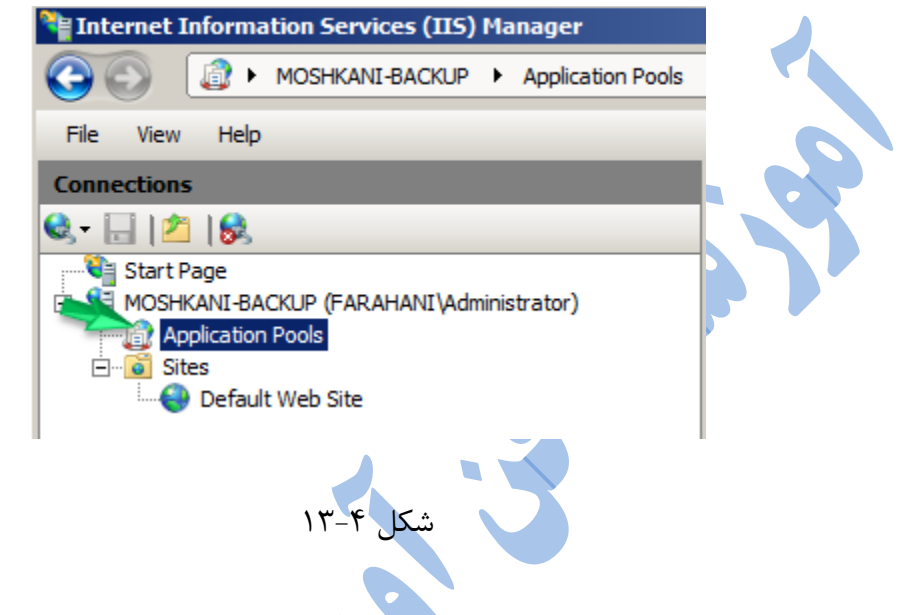

از این بخش برای میزبانی و مدیریت برنامه ها استفاده می شود.

در نهایت آخرین Node در این کنسول Sites می باشد که در اینNodeمی توانیدSite Webها وVirtualDirectoryها را ایجاد، مدیریت و میزبانی کنید که برای این منظور در صورتی که بر روی Default Site Web همانند 14-4 راست کلیک نمائید گزینه هایی جهت مدیریت در دسترس خواهید بود.

**نویسنده: هادی مشکانی فراهانی**

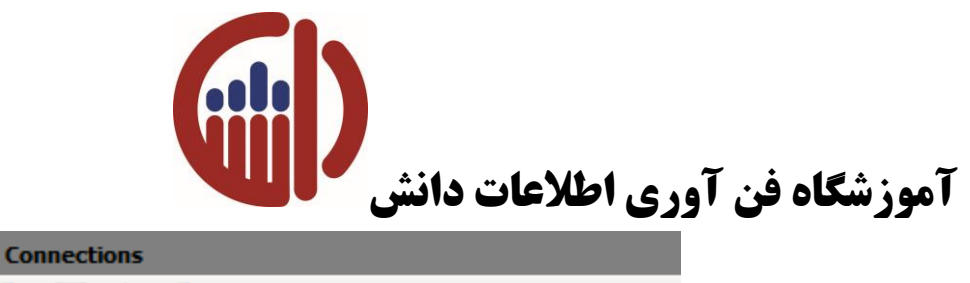

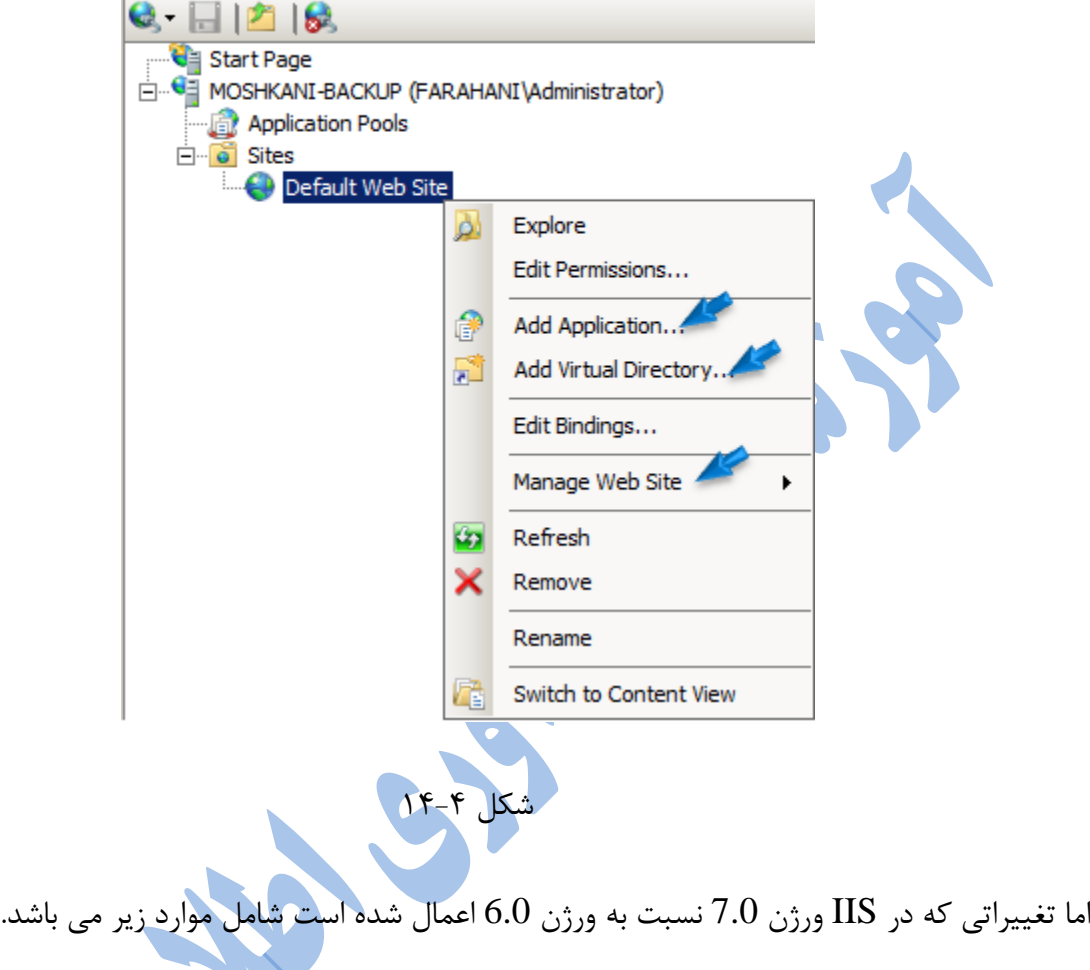

Administration,Security,Diagnostic And Troubleshooting,Centralizid Configuration Management,Support For Delegation,Backward Compatibility

**آشنائی با مدیریت سایت :**

بیشترین نیاز شما در این بخش ایجاد و مدیریت سایت هائی از نوع Https وHttp می باشد درحال حاضر درصد بسیار زیادی از سایت ها موجود در شبکه Internet از نوع Http می باشدکه توسط ابزار IIS میزبانی می گردد.

**نویسنده: هادی مشکانی فراهانی**

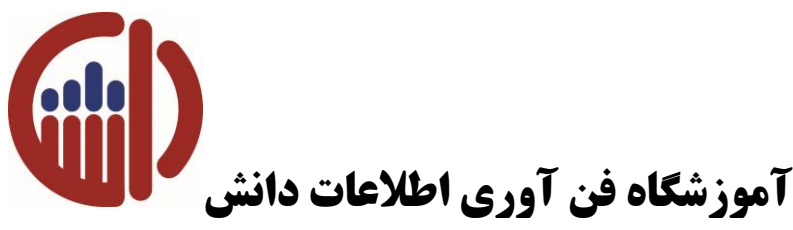

به طور پیش فرظ در IIS یک Site Web Default ایجاد شده است.برای باز کردن این وب سایت می توان ابزار Explorer Internet را اجرا نموده و آدرس URL را به صورت زیر وارد کنید.

[Http://IPA](http://ip/)ddress

[Http://ComputerN](http://computer/)ame

در حقیقت برای باز نمودن صفحه Site Web Default موجود در IIS باید به جای استفاده از آدرس URL سایت از IPAddressیا اینکه Computer Nameمختص با کامپیوتری که IIS Role بر روی آن نصب شده

است استفاده کنید.

در صورت وارد کردن یکی از این دو مورد Site Web Default موجود در IISمطابق با شکل 15-4 نمایش

داده می شود.

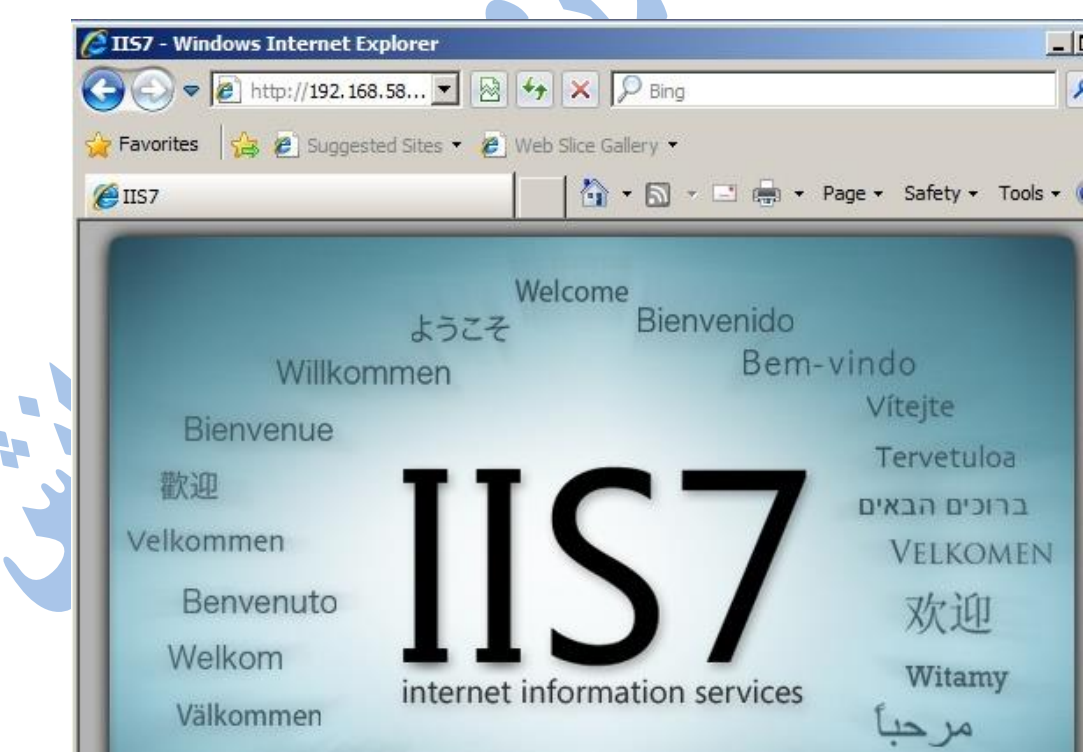

**نویسنده: هادی مشکانی فراهانی**

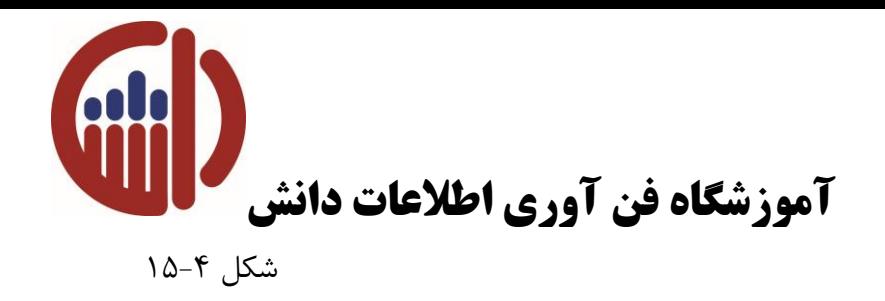

در صورت نیاز شما می توانیددر این وب سایت بر اساس نیاز خودتغییراتی را ایجاد کنید و یا اینکه یک وب سایت جدیدی را ایجاد نمائید. برای غیر فعال نمودن هر وب سایت وارد کنسول مدیریتی IIS شده و وب سایت مورد نظر را انتخاب نموده و در بخش Site Web Manage گزینه Stop را انتخاب می کنید. روش دیگر استفاده از pane Action می باشد که در شکل 16-4 قابل مشاهده می باشد.

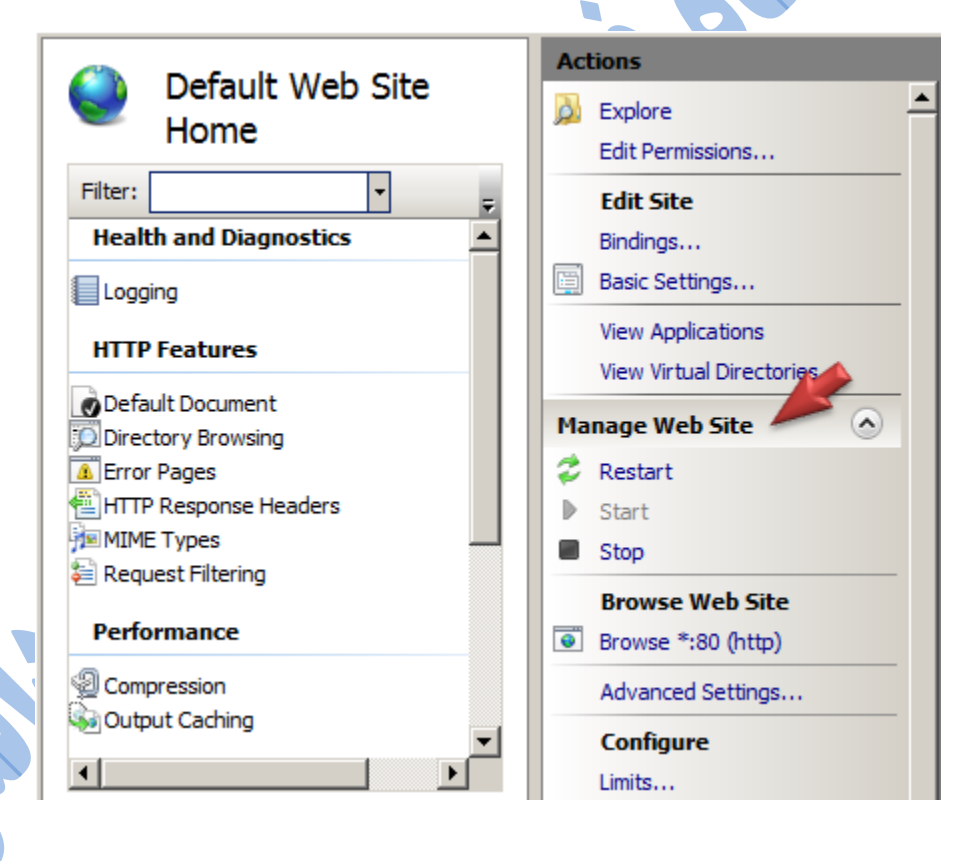

شکل 16-4

**نویسنده: هادی مشکانی فراهانی**

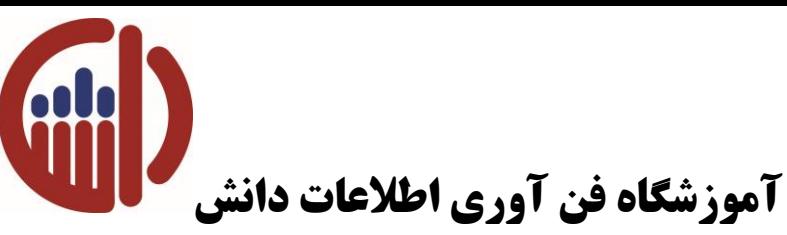

در این حالت این وب سایت غیرفعال می شود حتی در صورت نیاز می توانید یک وب سایت را پاک کنید. برای این منظورهمانند شکل 17-4 بر روی شاخه اصلی وب سایتی که قصد پاک کردن آن را دارید راست کلیک

نموده و گزینه Remove را انتخاب کنید.

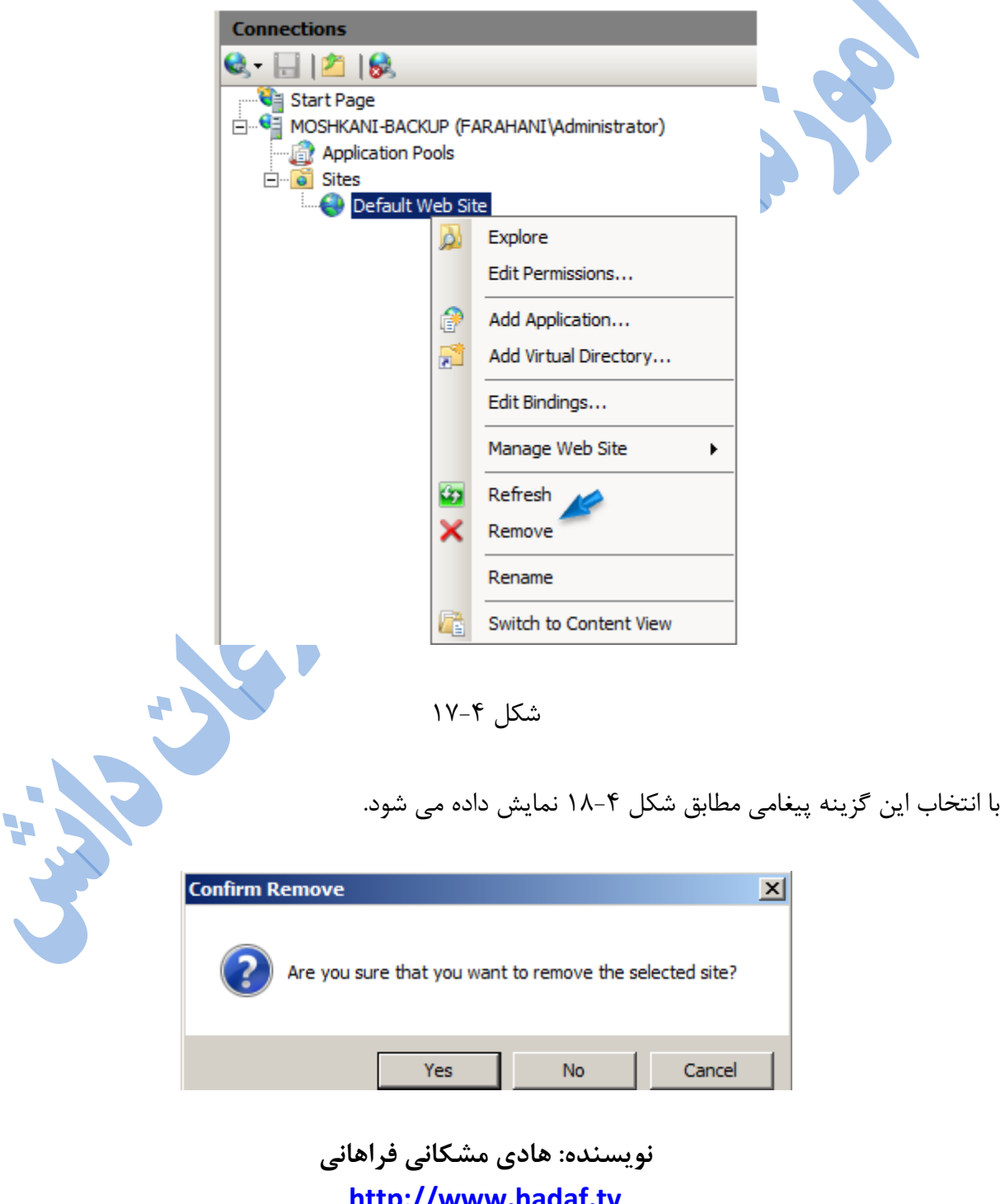

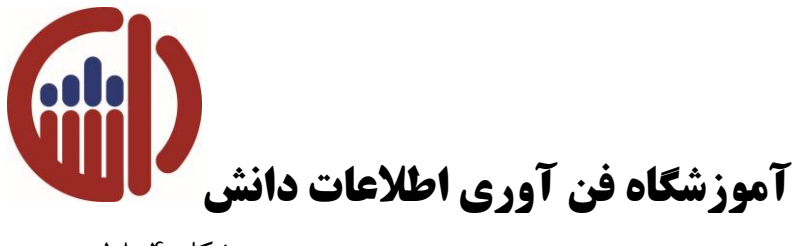

شکل 18-4

در این پیغام پرسیده می شود که آیا اطمینان دارید که این وب سایت پاک شود یا خیر؟ گزینه Yes را انتخاب کنید تا وب سایت مورد نظر شما حذف شود.

**آشنایی با ایجاد Site Web:**

برای ایجاد یک Site Web New بایدوارد کنسول IIS شده و بر روی Node مختص به Site راست کلیک نموده و گزینه Site AddWeb را انتخاب کنید یا اینکه این Node را انتخاب کنید ودر بخش Action گزینه Site AddWeb را انتخاب کنید که هر دو گزینه در شکل 19-4قابل مشاهده می باشد.

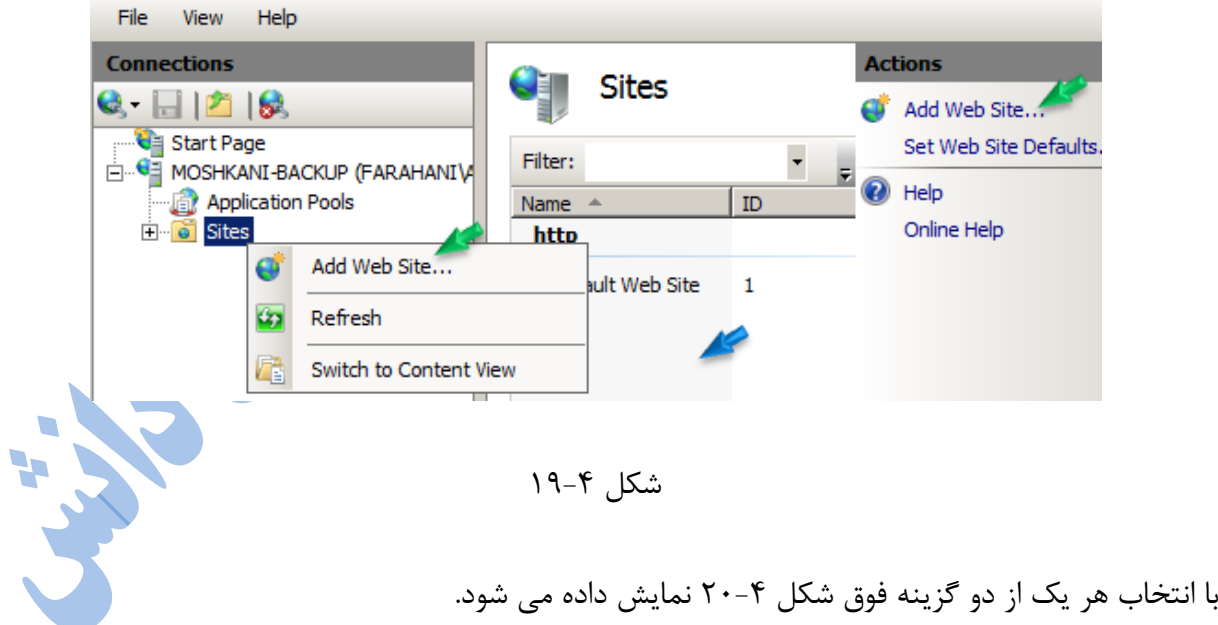

**نویسنده: هادی مشکانی فراهانی**

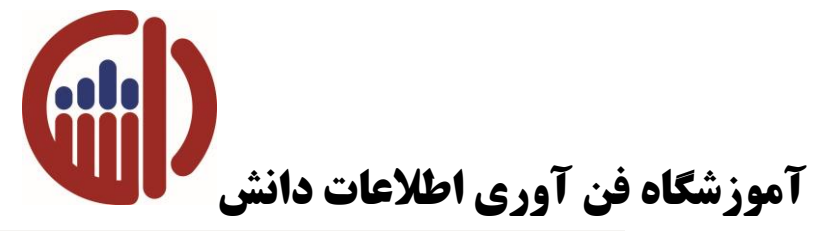

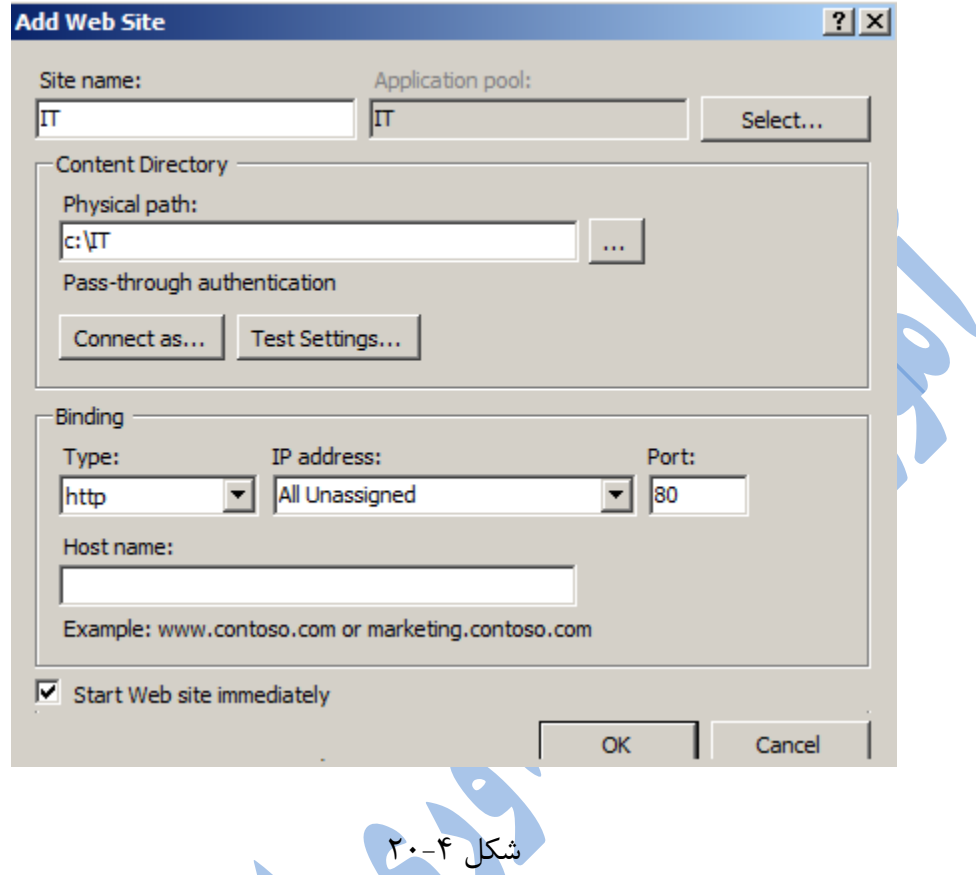

در این پنجره باید یک سری اطالعات در خصوص وب سایتی که قصد ایجاد آن را دارید وارد کنید که به شرح زیر است:

- : Name Site: در این قسمت باید یک اسم را برای وب سایتی که می خواهید ایجاد شود وارد کنید.
- Pool Application: بر اساس نام وارد شده برای وب سایت یک Pool Application یا یک سیستم مدیریتی برای برنامه های مختص به این سایت ایجاد می گردد که در مباحث بعد به آن اشاره خواهد شد.
- Directory Content: بخشی است که مشخص کننده محل محتوای وب سایت می باشد و شامل موارد زیر می باشد

**نویسنده: هادی مشکانی فراهانی [http://www.hadaf.tv](http://www.hadaf.tv/) [Https://telegram.me/hada.ftv](https://telegram.me/hadaftv) <https://www.instagram.com/tv.hadaf>**

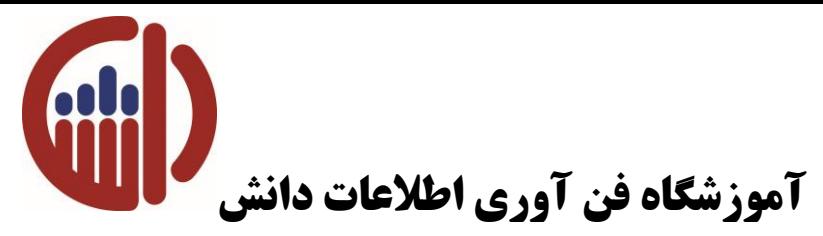

- path Physical: همان طور که در مباحث قبل اشاره شد Site Web توسط Web
- Developer طراحی می شود و در داخل یک فایل ذخیره می شود.در این بخش باید مسیر فولدری که محتویات Site Web در آن ذخیره شده است را وارد کنید.
- as Connect :در این بخش می توان یک Name User وPasswordبرای این Web
- Site در نظر گرفت که با استفاده از این User وPassمی توانید این Site Web را مدیریت کنید.
- Setting Test: در این بخش یک Test از Site Web گرفته می شود که Authenticate شده باشد. با انتخاب این گزینه در صورتی که اطالعات به درستی وارد شده باشد شما شکل 21-4 را

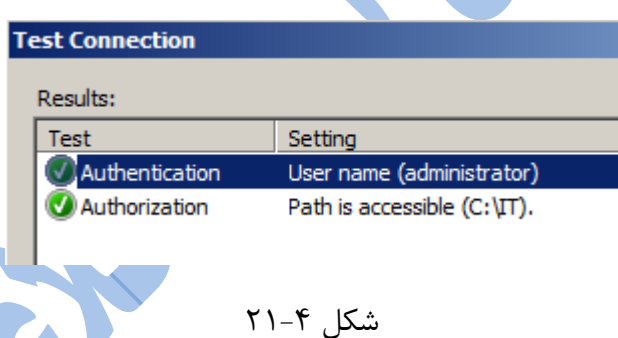

Binding **: د**ر این بخش انجام سه تنظیم از چهار تنظیم Host , Port , IPAddress , Type

Name اجباری است.

مشاهده می کنید.

**:**Type

در این بخش باید نوع پروتکل Site Web را مشخص نمائیم که از نوع Http یا Https باشد.

:IPAddress

**نویسنده: هادی مشکانی فراهانی**

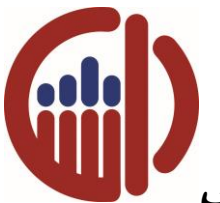

## **آموزشگاه فن آوری اطالعات دانش**

در این قسمت باید مشخص کنید که کدام یک از کارت های شبکه به IISServer اختصاص داده شود. در صورتی که این دستگاه دارای چندین کارت شبکه و IPAddress های متفاوتی باشد و در این بخش گزینه Unassigned All را انتخاب نمائید تمام IPAddress ها می توانند به این سرور Connect شوند.

### :Port

این بخش بسته به نوع انتخاب شما در بخش Type دارد در صورتی که پروتکل Http را انتخاب کنید به صورت اتوماتیک 80 Number Port به آن اختصاص داده می شود و اگر پروتکل Https را انتخاب کنید443 Number Port برای ارتباط کالینت ها با این وب سایت در نظر گرفته می شود.

در این قسمت شما می توانید به صورت دلخواه یک Port Numberغیر از ۰ تا ۱۰۲۴ را برای ارتباط مشخص کنید که در این حالت کاربران بعد از وارد کردن آدرس URL باید در ادامه آدرس PortNumber را وارد نمایند. تغییر دادن Port Number به عنوان یک گزینه Security هم می توان در نطر گرفت.

### **: Host Name**

در این بخش می توان یک Name برای Site Web در نظر گرفت و این Name را به عنوان بک Record در DNSServer ثبت نمود تا کالینت به جای تایپ IPAddress و Name Computer بتواند از Name اختصاص داده شده به site web استفاده کند.

نکته ابن که در این بخش مهم می باشد این است که اگر IISServer قصد میزبانی بیش از یک Site Web را داشته باشد باید یکی از سه بخش Name Host , Port , IPAddress آنها با یکدیگر متفاوت باشد. بهترین گزینه متفاوت بودن Name Host آنها می باشد.

**نویسنده: هادی مشکانی فراهانی**

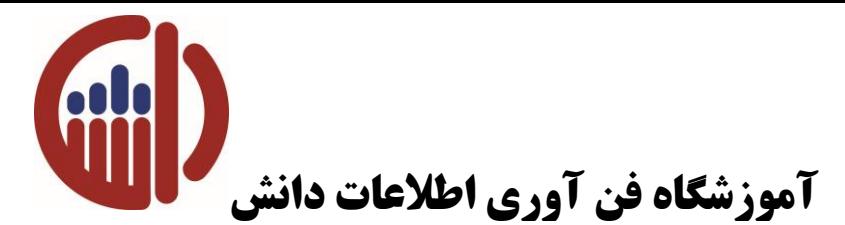

بعد از انجام این تنظیمات گزینه  $\rm\,K$  را انتخاب نمائید تا Web Site مورد نظر ایجاد شود. با انتخاب گزینه

ییغامی همانند شکل ۴-۲۲ نمایش داده می شود.  $\rm OK$ 

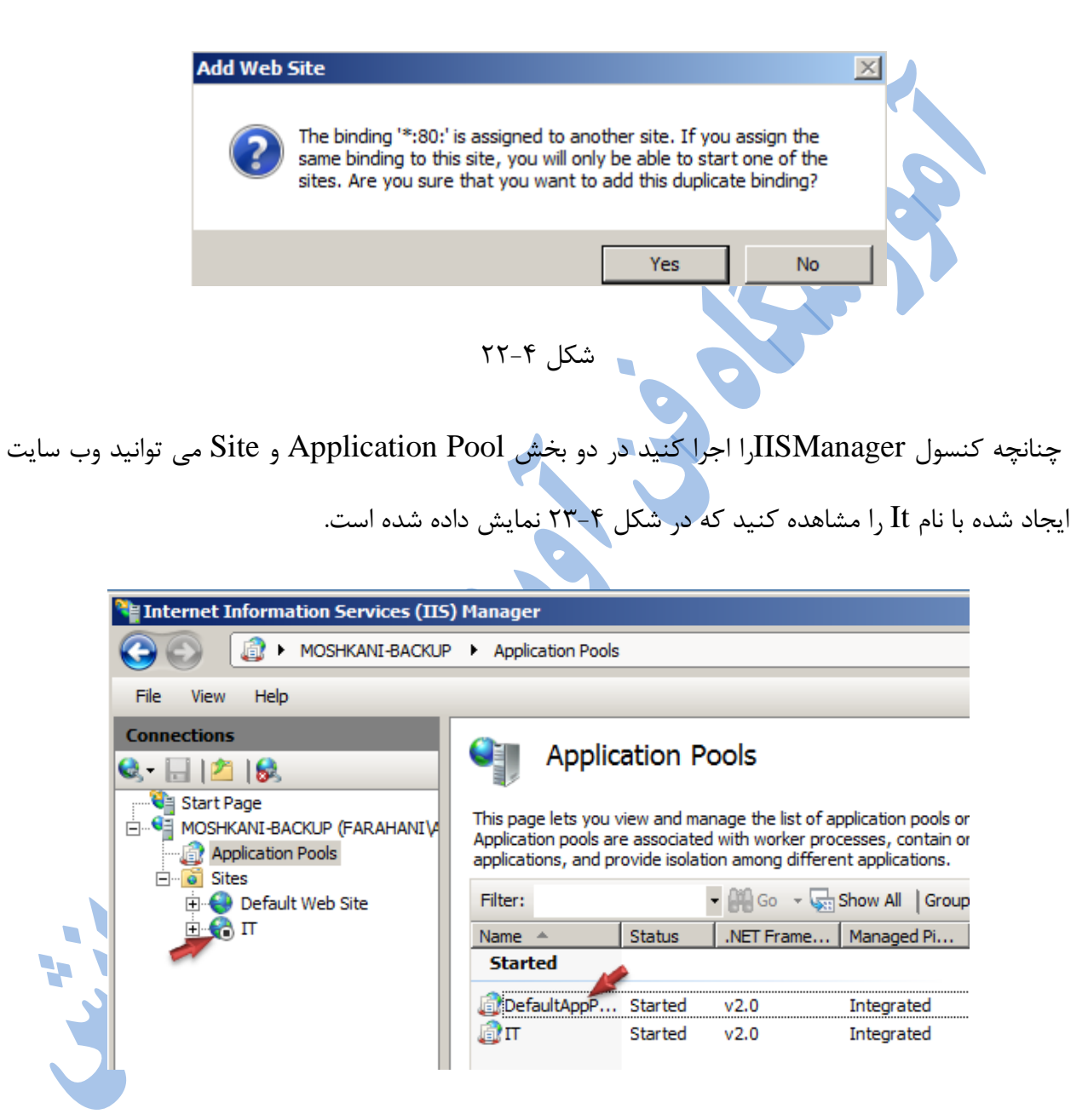

شکل ۲۳-۲۳

**نویسنده: هادی مشکانی فراهانی**

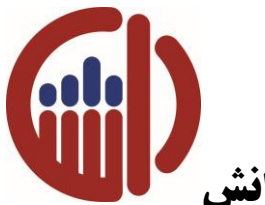

# **آموزشگاه فن آوری اطالعات دانش**

نکته قابل توجه این می باشد زمانی که وب سایتی را ایجاد می کنید این وب سایت در حالت Stop ایجاد می شود. برای Start نمودن باید وب سایتمورد نظر را انتخاب کنید و در بخش Pane Action گزینه start را انتخاب کنید. عالوه بر این هممن نمی توانید دو وب سایت را بر روی یک PORT یا name Host و یا ip address راه اندازی کنید. در این حالت یکی از وب سایت های شما Start نمی شود و شما برای مرتفع نمودن این مشکل باید یکی از وب سایت ها را Stop کنید.

در حال حاضر وب سایت شما ایجاد شده است برای مشاهده این سایت می توانید در Internet explorer به صورت URL از Name Computer و IPAddressاستفاده کنید.

عالوه بر این در صورتی که در Node مختص به Site به Pane Action مراجعه کنید می توانید از گزینه Browse که در شکل 24-4 نمایش داده شده است استفاده کنید.

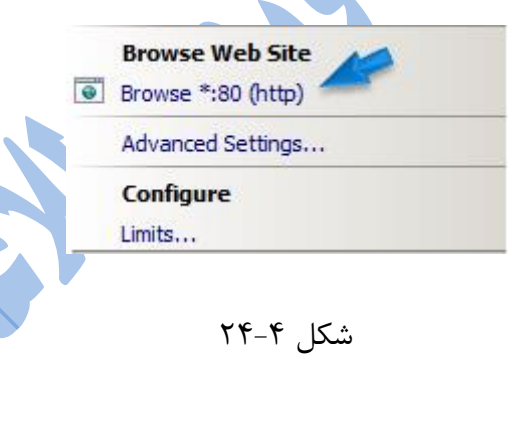

در هر حالت با استفاده از هر ۴ روش اعلام شده شما می توانید وب سایت را همانند شکل ۴-۲۵ داشته باشید.

**نویسنده: هادی مشکانی فراهانی**

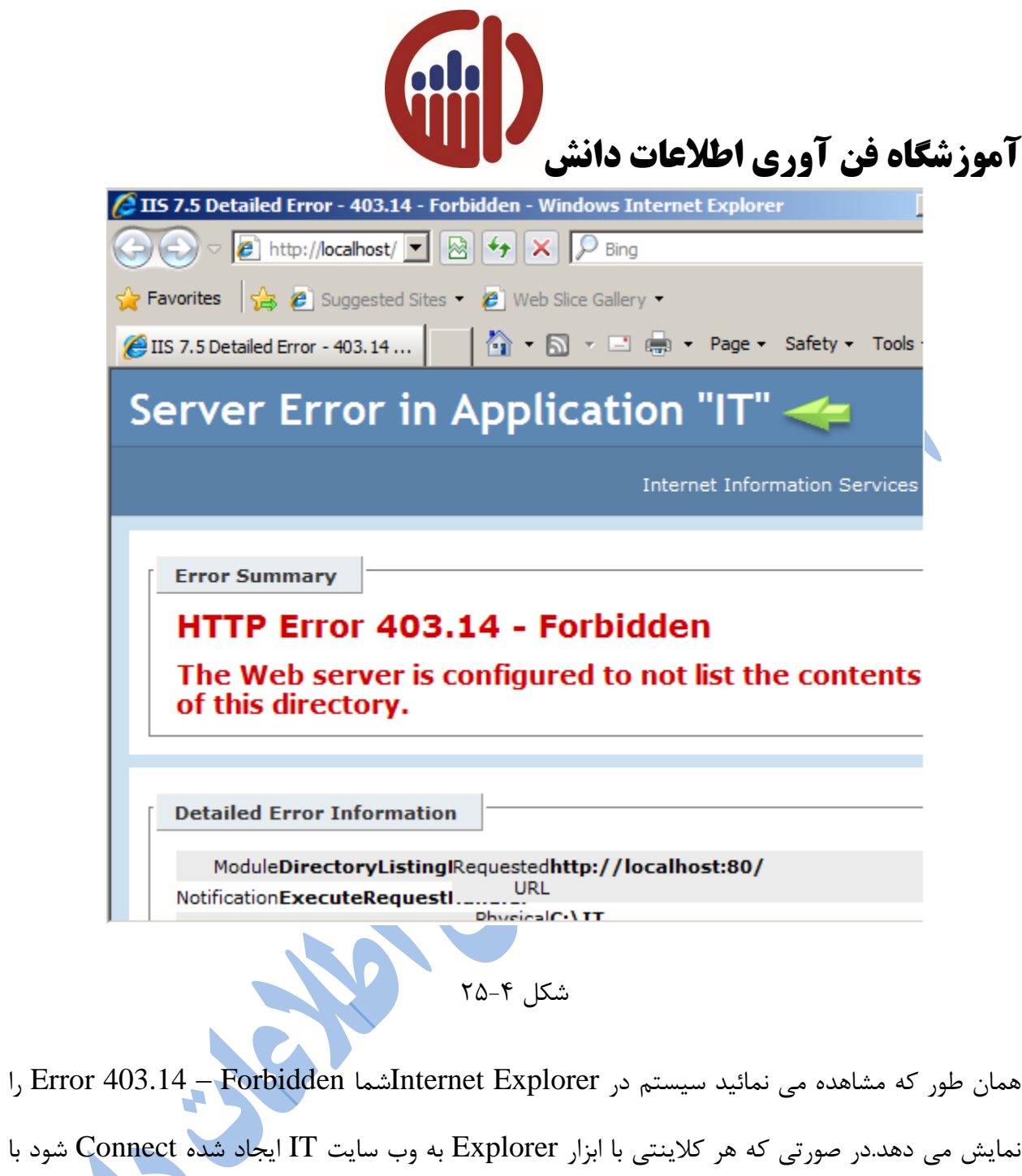

پیغام خطایی که در شکل 27-4 نمایش داده شده است مواجه می شود.

**Error Summary** 

### HTTP Error 403.14 - Forbidden

The Web server is configured to not list the contents of this directory.

**نویسنده: هادی مشکانی فراهانی**

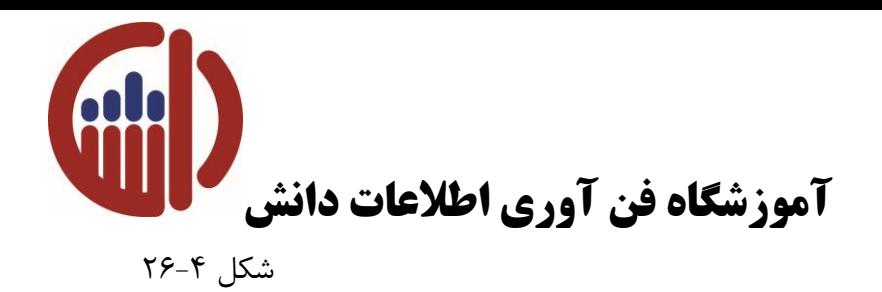

علت نمایش این پیغام خطا عدم فعال بودن بخش DirectoryBrowsingدر ابزار IISManager در همان وب سایتمی باشد.برای فعال نمودن این ویژگی ابزار فوق را انتخاب و اجرا نمائید و همانند شکل 27-4 گزینه Enableرا انتخاب کنید تا این بخش فعال شود.

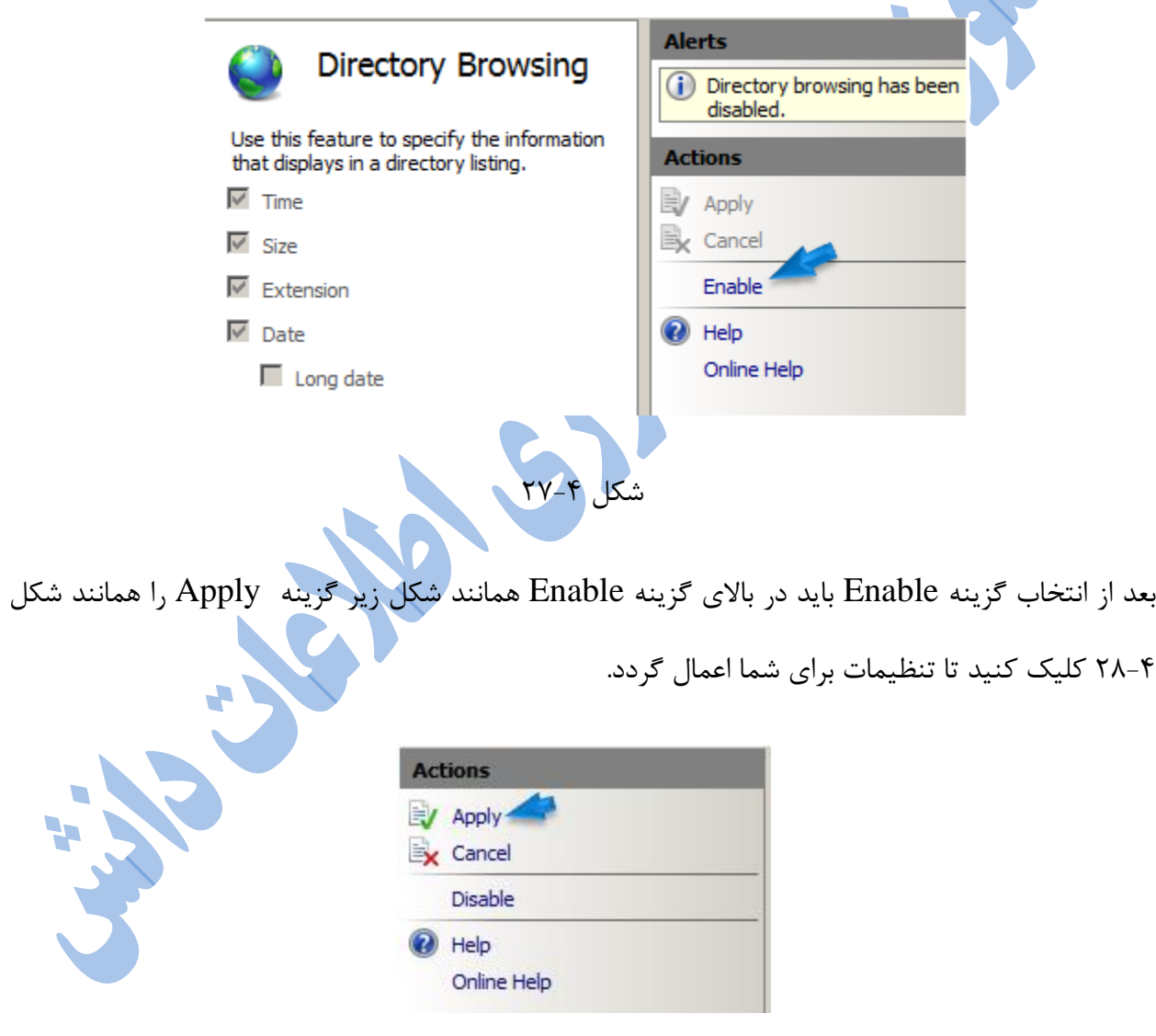

شکل ۲–۲۸

**نویسنده: هادی مشکانی فراهانی**

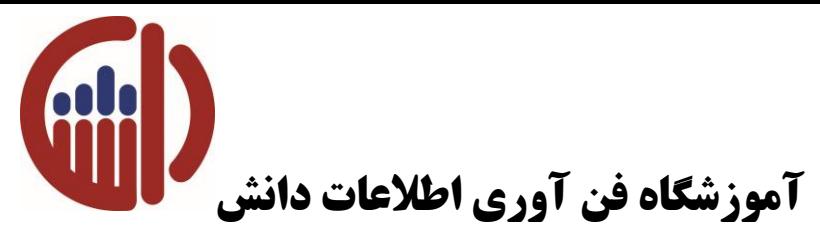

با فعال کردن این بخش می توانید صفحه وب سایتی را که شما ایجاد نموده اید را اجرا و محتویات آن را مشاهده کنید. در شکل 29-4 نمونه ای از این وب سایت همراه با محتویات آن قابل مشاهده می باشد.

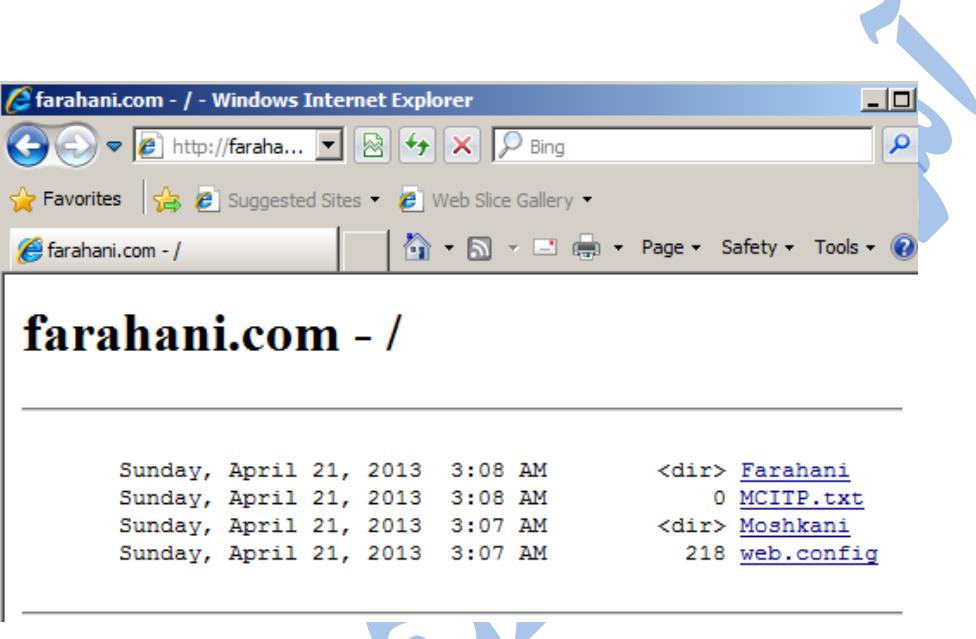

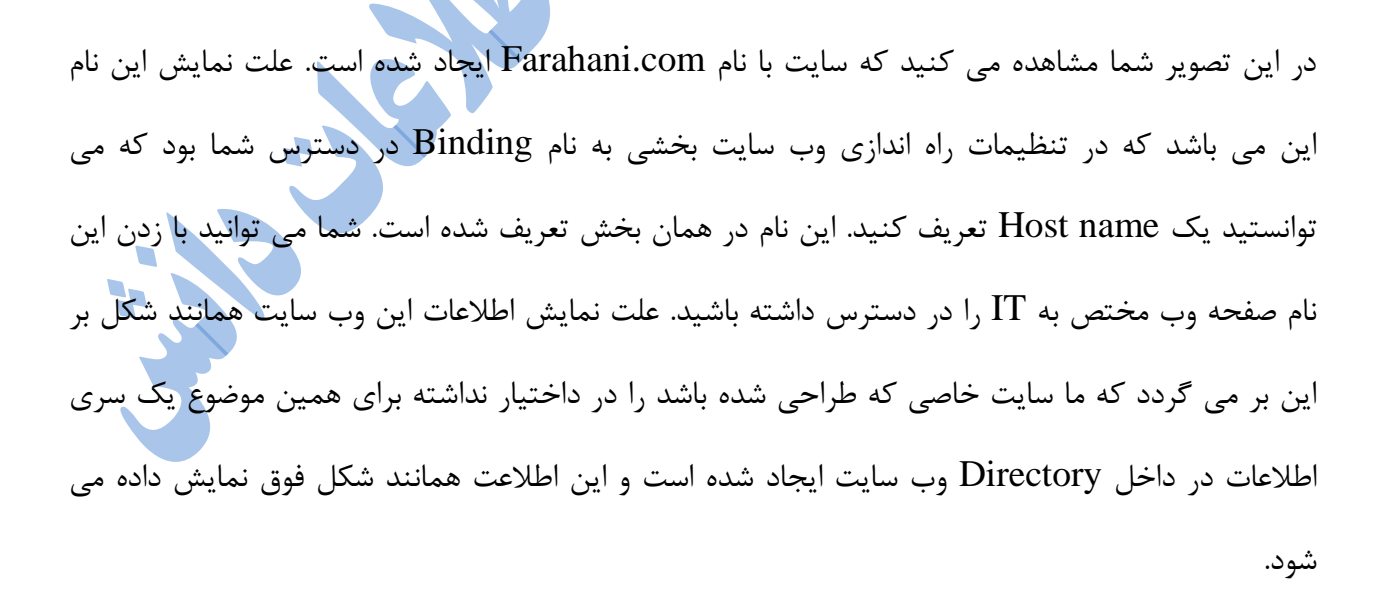

شکل ۲۹-۲۹

**نویسنده: هادی مشکانی فراهانی**

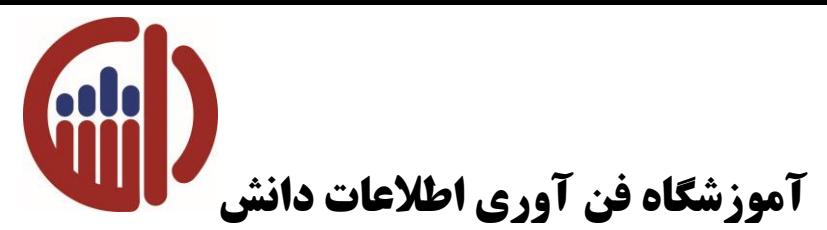

در تصویر زیر قابل مشاهده می باشد.

در صورتی که وب سایت را در حالت پروتکل Https را اندازی کنید و قصد انجام تست آن را داشته باشید زمانی که IPAddress را وارد می کنیدExplorer Internet سیستم یک هشدار در خصوص Security

Certificate برای شما نمایش می دهد و اجازه باز شدنصفحه وب سایت را نمی دهد. نمونه این Warning

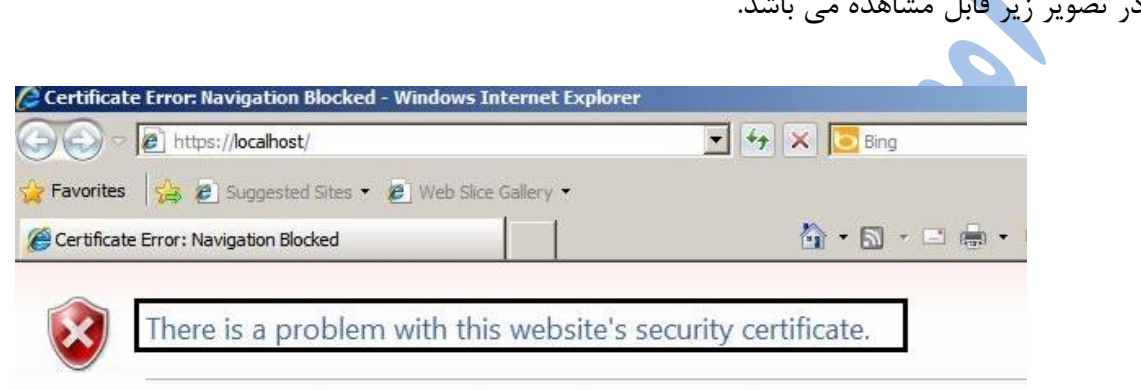

The security certificate presented by this website was issued for a different website's addr

Security certificate problems may indicate an attempt to fool you or intercept any data yo server.

We recommend that you close this webpage and do not continue to this website.

Click here to close this webpage.

Continue to this website (not recommended).

 $\mathfrak{r}$ ۰-۴ شکل

علت نمایش دادن این پیغام خطا توسط Explorer این می باشد که Certificate اعمال شده در این سیستم جزء certificateهای معتبر یا مورد تایید Explorer نمی باشد. برای باز نمودن صفحه <mark>Neb Site گزینه</mark> ایجاد Https صفحه تا نموده انتخاب را Continue To This Web Site ( Not Recommended ) شده همانند شکل 31-4 نمایش داده شود.

**نویسنده: هادی مشکانی فراهانی**

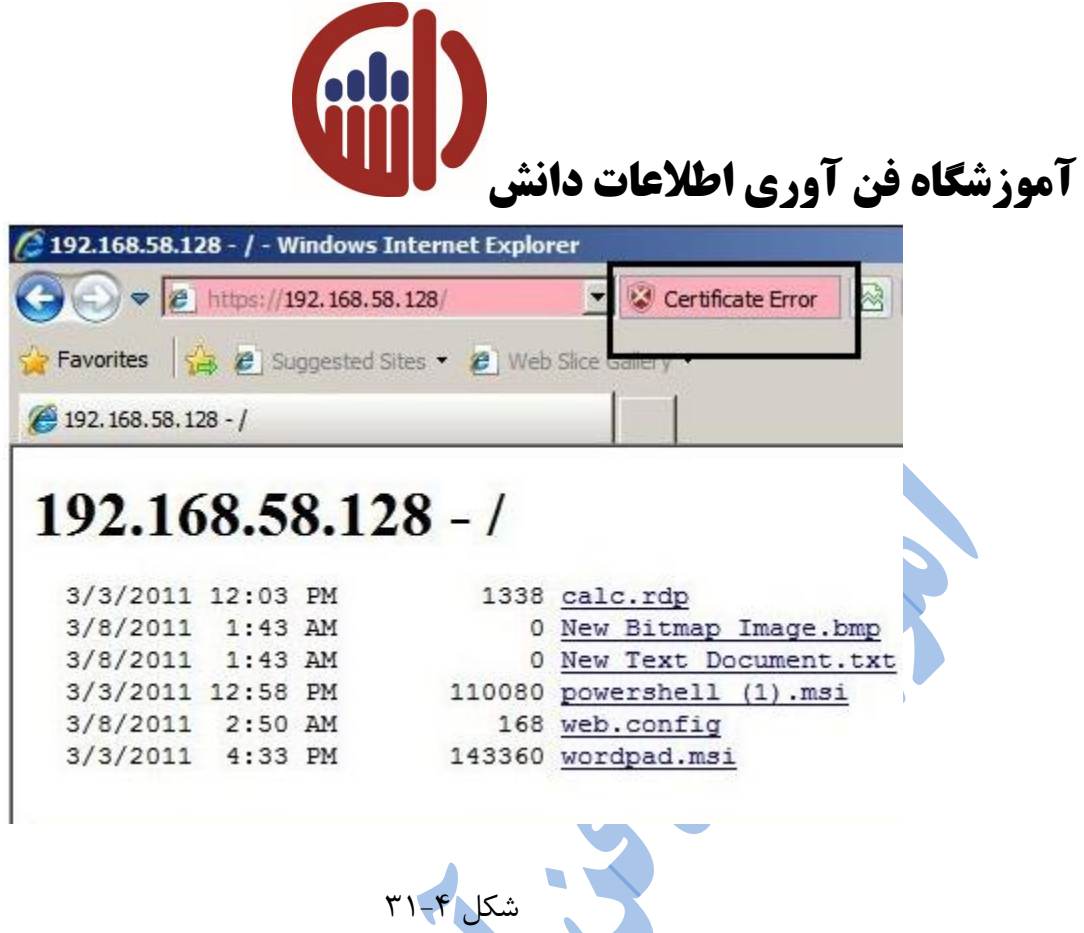

همان طور که در تصویر مشاهده می نمائید Explorerپیغام Certificate Error را نمایش می دهد. در حقیقت Certificate اعمال شده در IIS از نوع Certificate Self می باشد نوعی از Certificate می باشد که توسط خود ابزار IIS برای Site Web ایجاد می کند.

توسط ابزارهای مدیریتی که در سمت راست کنسول IIS قرار داده شده است می توانید برای Site Web یک سری تنظیمات و تغییراتی را اعمال نمود به طور مثال :

### **Advanced Setting:**

در صورت انتخاب این ابزار پنجره ای که در شکل 32-4 نمایش داده شده است در اختیار شما قرار خواهد گرفت.

**نویسنده: هادی مشکانی فراهانی**

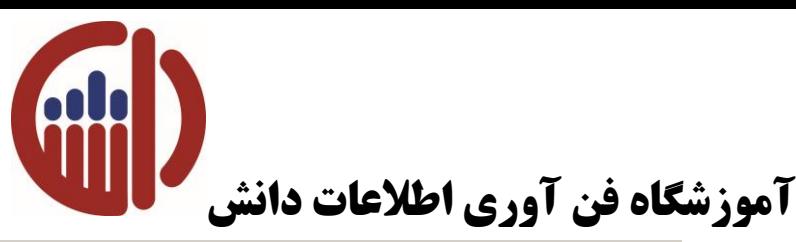

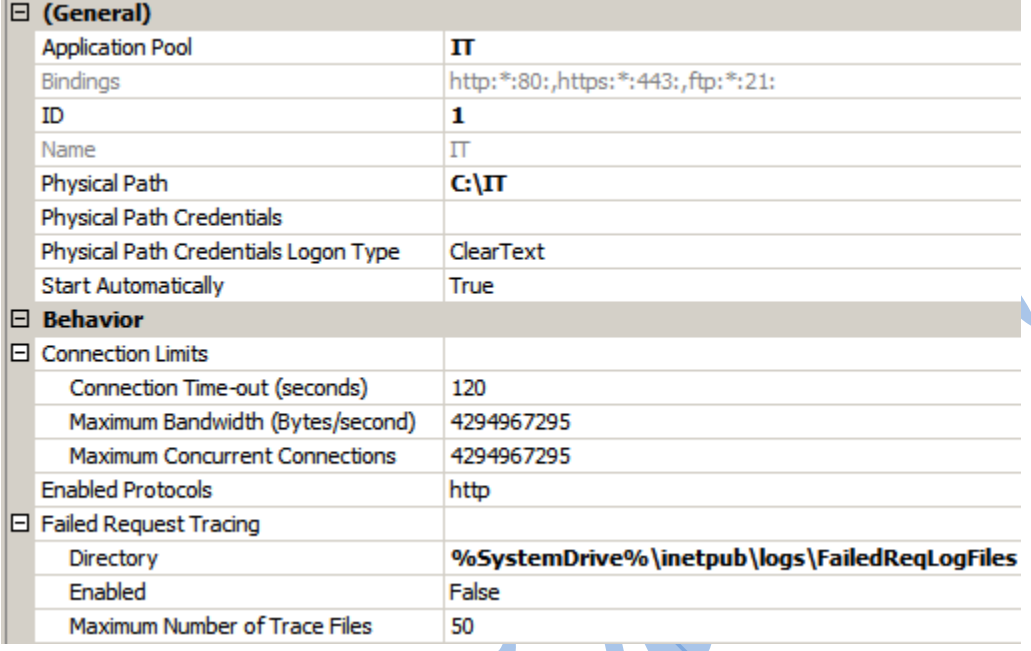

شکل 32-4

در این پنجره مواردی به شرح زیر را می توانید اعمال کنید:.

در بخش Physical Path می توانید مسیر فولدری که در زمان ایجاد Web Site معرفی نموده اید را تغییر دهید.

Credentials Path Physical : در این بخش می توانید یک User را مشخص کنید تا کاربران بتوانند از

طریق مجوز این کاربر بر روی این وب سایت مدیریت داشته باشند.

( Connection Time-Out ( Seconds :در این بخشمی توانید مشخص کنید که در صورت Idle بودن

یک کاربر بعد از مدت زمان مشخص شده بر حسب ثانیه ارتباط آن Disconnect شود.

**نویسنده: هادی مشکانی فراهانی**

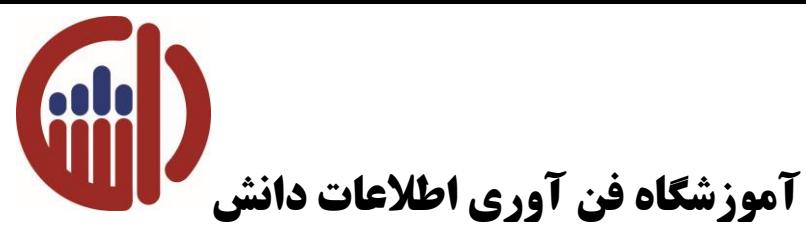

:( Maximum Bandwidth ( Bytes/Second در این بخش می توانید مشخص کنید که مقدار پهنای

باندی که این وب سایت از این وب سرور در اختیار داشته باشد چه مقدار باشد.

Connection Concurrent Maximum : در این قسمت هم می توانید مشخص کنید که چه تعداد user

بتوانند همزمان به این Site Web متصل شوند و مواردی دیگری را می توانید مدیریت کنید.

از ابزارهای کاربردی دیگری که برای مدیریت یک Site Web می توان اشاره کرد استفاده از ابزار Monitoringاست. برای دسترسی به ابزارها بهتر است Type GroupBy آنها را در حالت Category قرار

دهید.

ابزارهایMonitoring در بخش Diagnostics And Health قرار داده شده اند که در شکل 33-4

مشخص شده است.

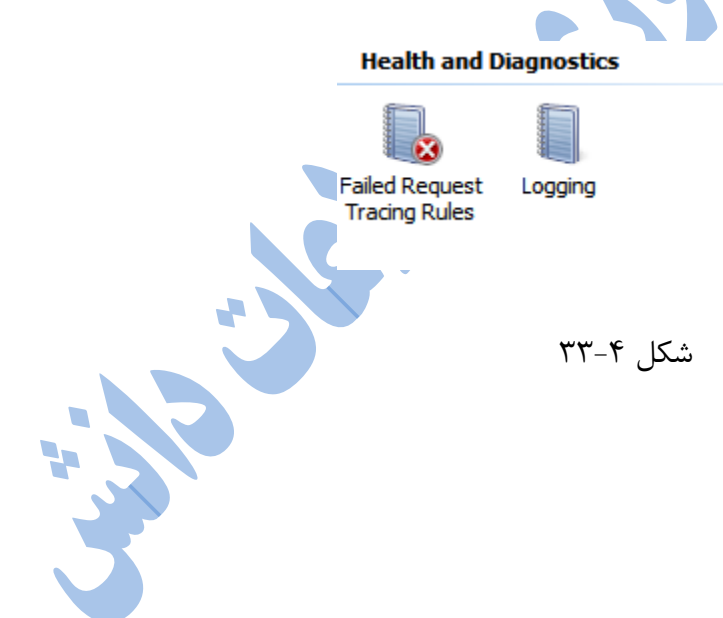

**نویسنده: هادی مشکانی فراهانی**